# **Wireless Cube Camera Hardware Manual**

C11W

**Ver. 2016/01/08**

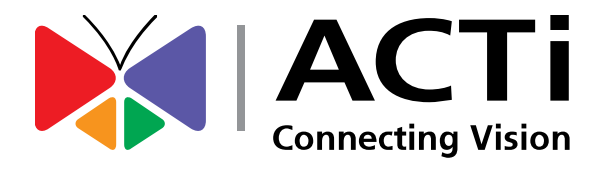

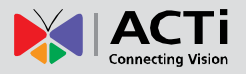

## Table of Contents

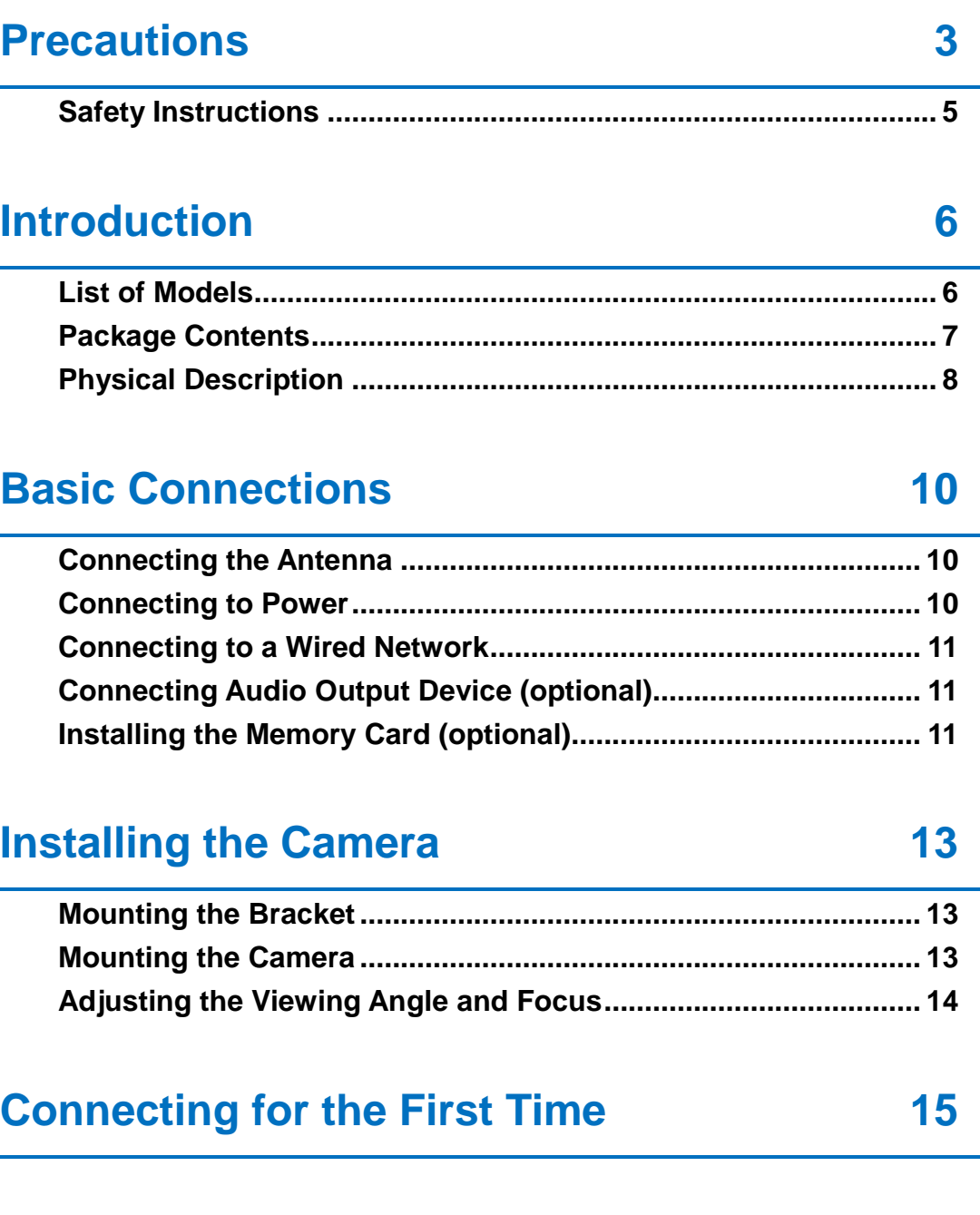

**[Accessing the Camera](#page-18-0) 20**

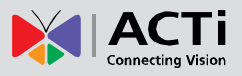

## <span id="page-2-0"></span>**Precautions**

#### **Read these instructions**

You should read all the safety and operating instructions before using this product.

### **Heed all warnings**

You must adhere to all the warnings on the product and in the instruction manual. Failure to follow the safety instruction given may directly endanger people, cause damage to the system or to other equipment.

### **Servicing**

Do not attempt to service this video device yourself as opening or removing covers may expose you to dangerous voltage or other hazards. Refer all servicing to qualified service personnel.

### **Trademarks**

All company names used in this manual are registered trademarks of their respective companies.

#### **Liability**

Every reasonable care has been taken during the writing of this manual. Please inform your local office if you find any inaccuracies or omissions. We cannot be held responsible for any typographical or technical errors and reserve the right to make changes to the product and manuals without prior notice.

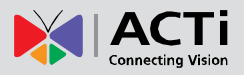

### **Federal Communications Commission Statement**

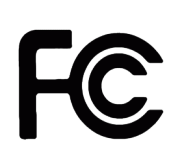

This equipment has been tested and found to comply with the limits for a class B digital device, pursuant to Part 15 of the FCC Rules. These limits are designed to provide reasonable protection against harmful interference in a

residential installation. This equipment generates, uses, and can radiate radio frequency energy and, if not installed and used in accordance with the instructions, may cause harmful interference to radio communications. However, there is no guarantee that interference will not occur in a particular installation. If this equipment does cause harmful interference to radio or television reception, which can be determined by turning the equipment off and on, the user is encouraged to try to correct the interference by one or more of the following measures:

- Reorient or relocate the receiving antenna.
- Increase the separation between the equipment and receiver.
- Connect the equipment into an outlet on a circuit different from that to which the receiver is connected.
- Consult the dealer or an experienced radio/TV technician for help.

**Warning:** Changes or modifications to the equipment that are not expressly approved by the responsible party for compliance could void the user's authority to operate the equipment.

### **European Community Compliance Statement**

This product has been tested and found to comply with the limits for Class B Information Technology Equipment according to European Standard EN 55022 and EN 55024. In a domestic environment, this product may cause radio interference in which cause the user may be required to take adequate measures.

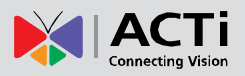

### <span id="page-4-0"></span>**Safety Instructions**

### **Don't open the housing of the product**

#### **Cleaning**

Disconnect this video product from the power supply before cleaning.

### **Attachments**

Do not use attachments not recommended by the video product manufacturer as they may cause hazards.

#### **Water and Moisture**

Do not use this video product near water, for example, near a bathtub, washbowl, kitchen sink, or laundry tub, in a wet basement, or near a swimming pool and the like.

### **Don't use accessories not recommended by the manufacturer**

Only install this device in a dry place protected from weather

#### **Servicing**

Do not attempt to service this video product yourself as opening or removing covers may expose you to dangerous voltage or other hazards. Refer all servicing to qualified service personnel.

#### **Damage Requiring service**

Disconnect this video product from the power supply immediately and refer servicing to qualified service personnel under the following conditions.

- 1) When the power-supply cord or plug is damaged
- 2) If liquid has been spilled, or objects have fallen into the video product.
- 3) If the video product has been directly exposed to rain or water.
- 4) If the video product does not operate normally by following the operating Instructions in this manual. Adjust only those controls that are covered by the instruction manual, as an improper adjustment of other controls may result in damage, and will often require extensive work by a qualified technician to restore the video product to its normal operation.

### **Safety Check**

Upon completion of any service or repairs to this video product, ask the service technician to perform safety checks to determine if the video product is in proper operating condition.

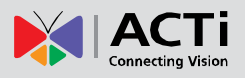

## <span id="page-5-0"></span>**Introduction**

### <span id="page-5-1"></span>**List of Models**

This hardware manual contains the following models:

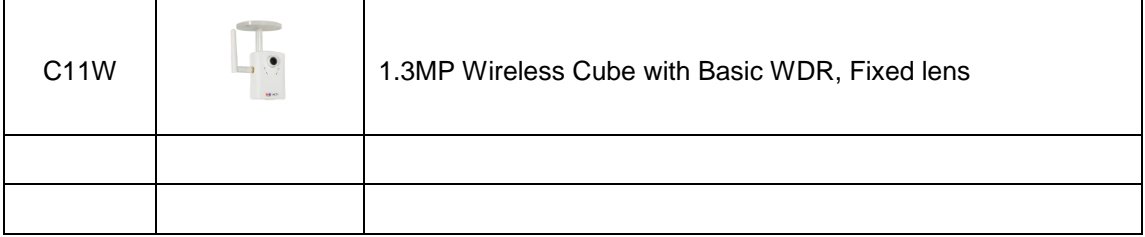

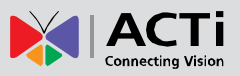

## <span id="page-6-0"></span>**Package Contents**

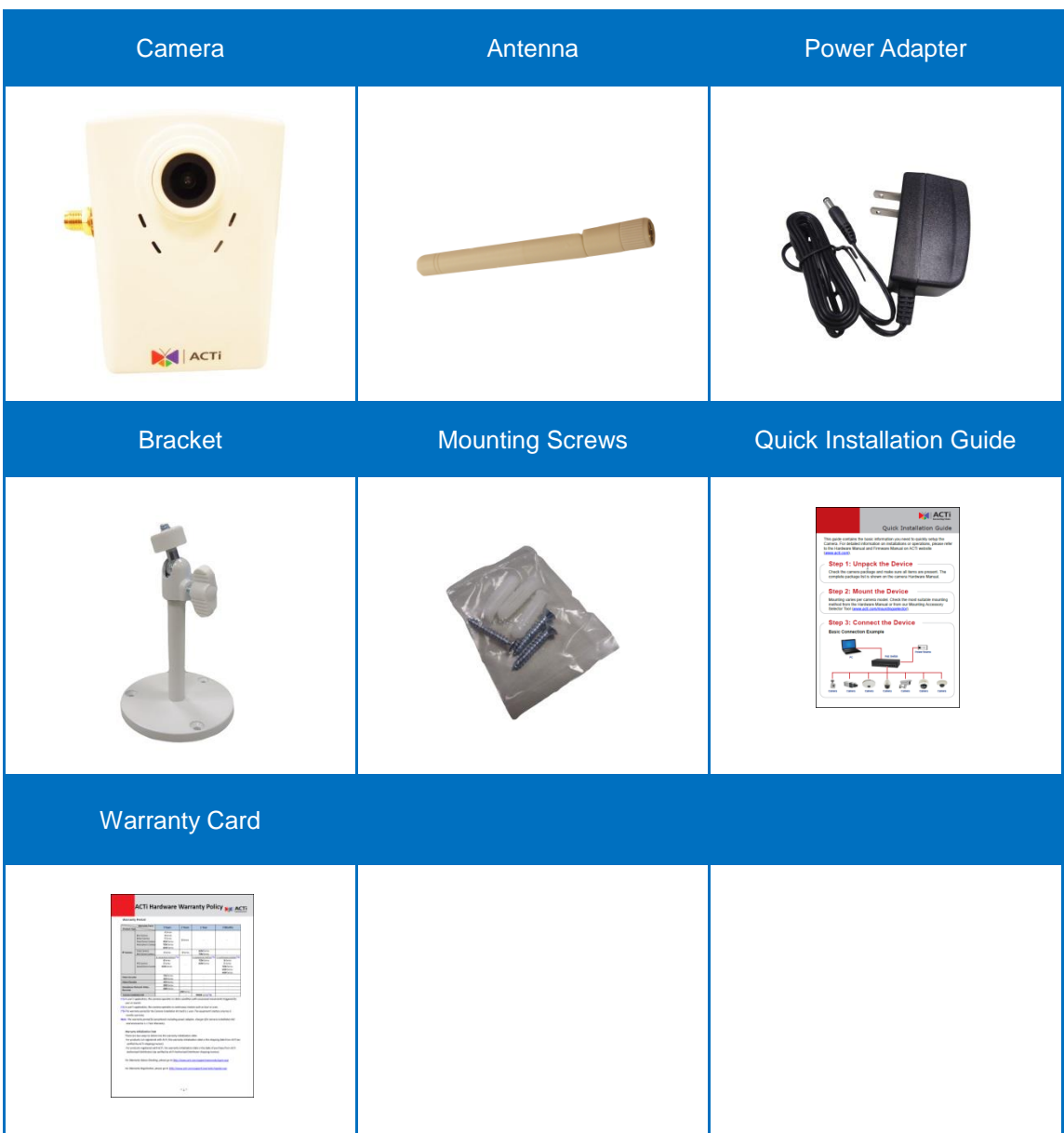

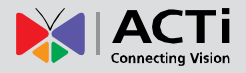

## <span id="page-7-0"></span>**Physical Description**

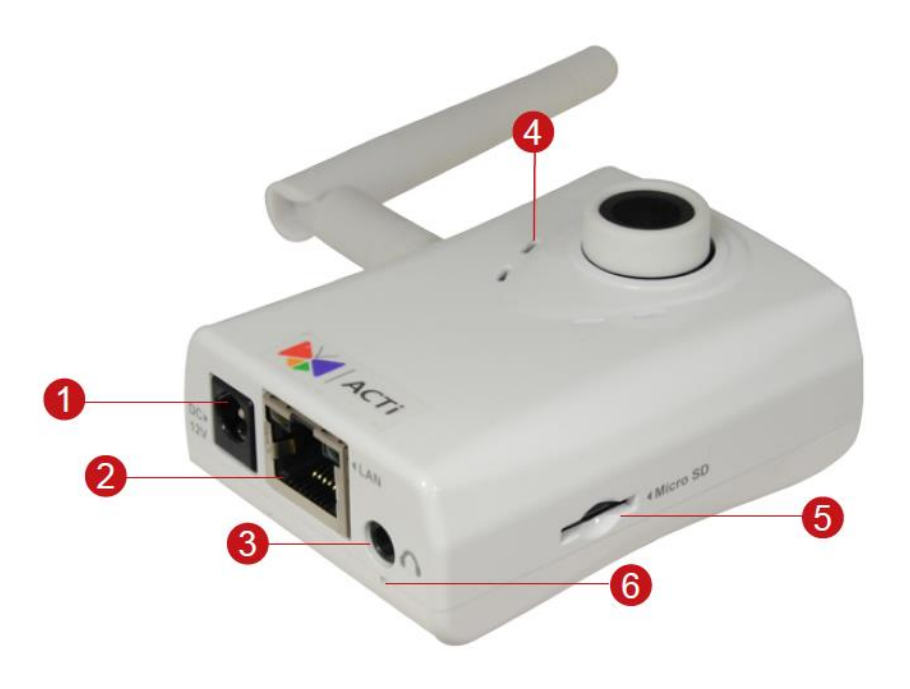

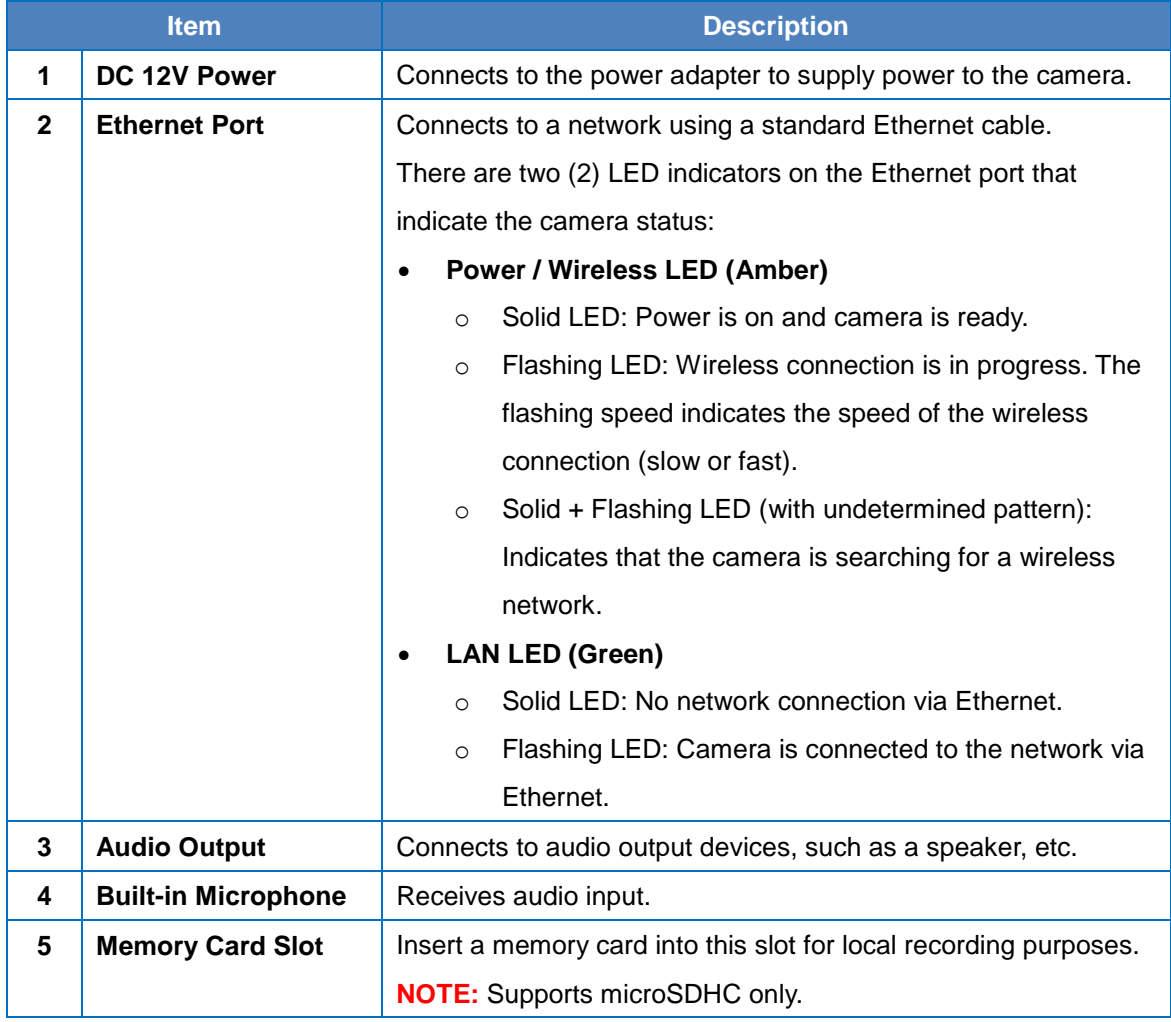

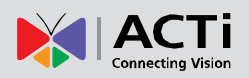

### **Hardware Manual**

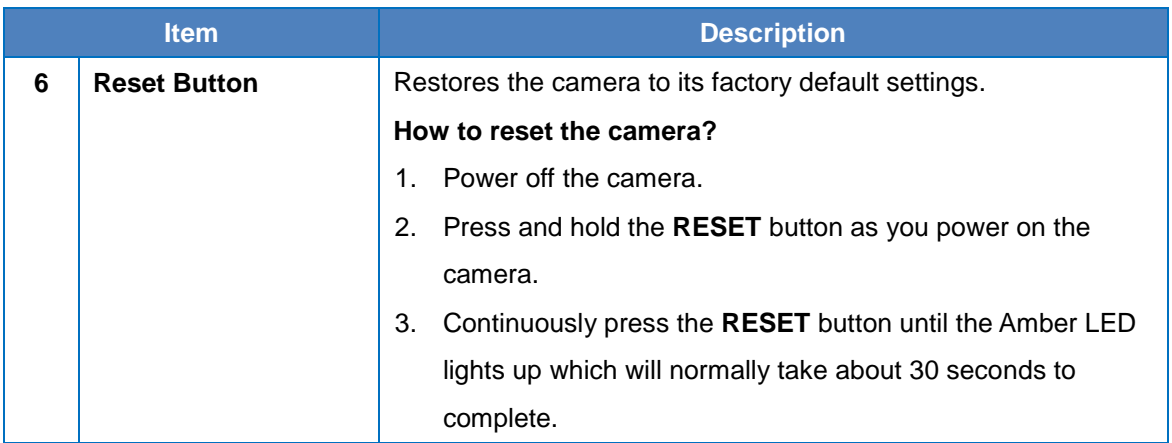

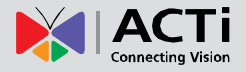

## <span id="page-9-0"></span>**Basic Connections**

### <span id="page-9-1"></span>**Connecting the Antenna**

1. Screw the antenna to the antenna jack.

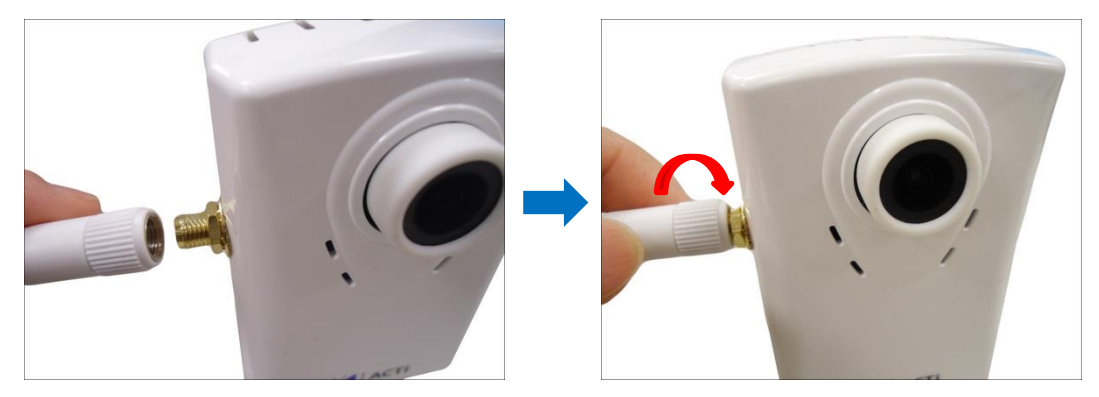

2. Turn the antenna to its vertical position.

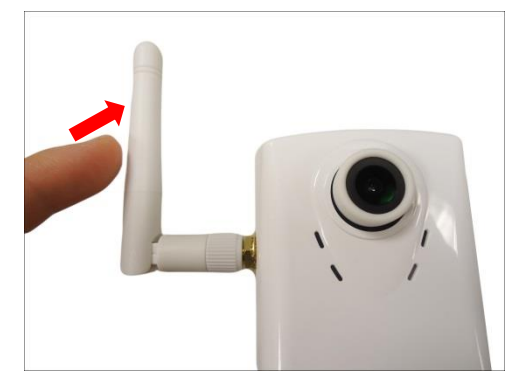

### <span id="page-9-2"></span>**Connecting to Power**

Connect one end of the bundled power adapter to the camera DC 12V jack and the other end to a power outlet.

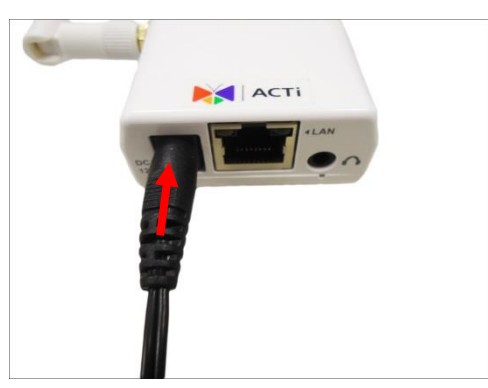

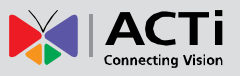

### <span id="page-10-0"></span>**Connecting to a Wired Network**

Connect one end of an Ethernet cable to the LAN port of the camera and the other end to a network switch.

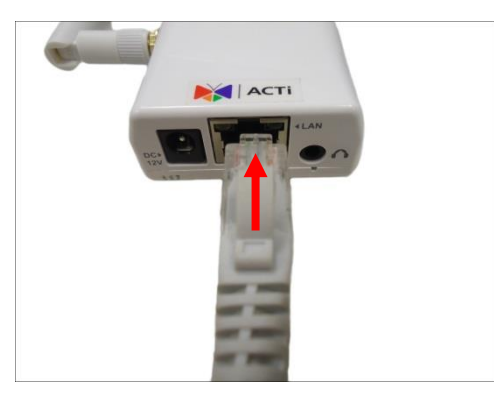

## <span id="page-10-1"></span>**Connecting Audio Output Device (optional)**

If necessary, connect the audio out device jack to the audio out port of the camera.

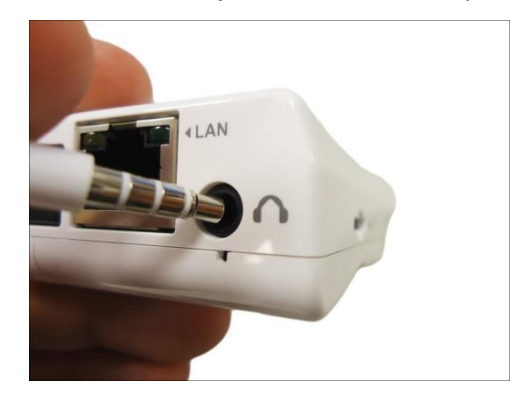

## <span id="page-10-2"></span>**Installing the Memory Card (optional)**

1. Insert the memory card with the metal contacts facing the back of the camera.

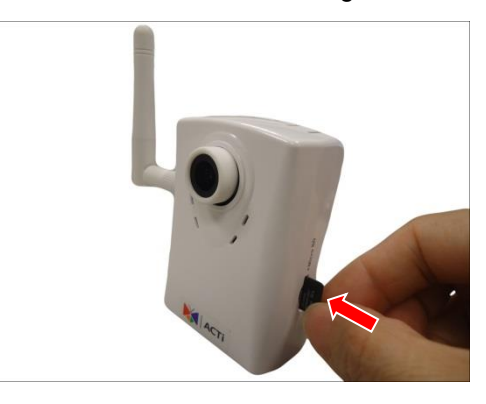

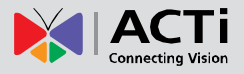

2. Push the card until it clicks into place.

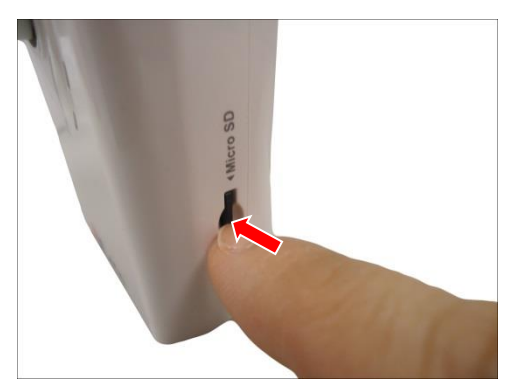

**NOTE:** Supports microSDHC cards only.

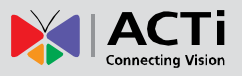

## <span id="page-12-0"></span>**Installing the Camera**

### <span id="page-12-1"></span>**Mounting the Bracket**

Attach the bracket to the wall using the three (3) supplied screws.

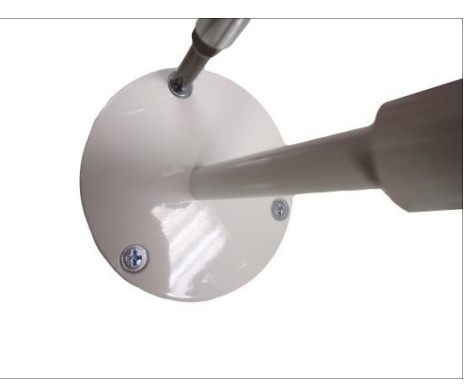

## <span id="page-12-2"></span>**Mounting the Camera**

1. Attach the camera to the bracket and tighten the knob.

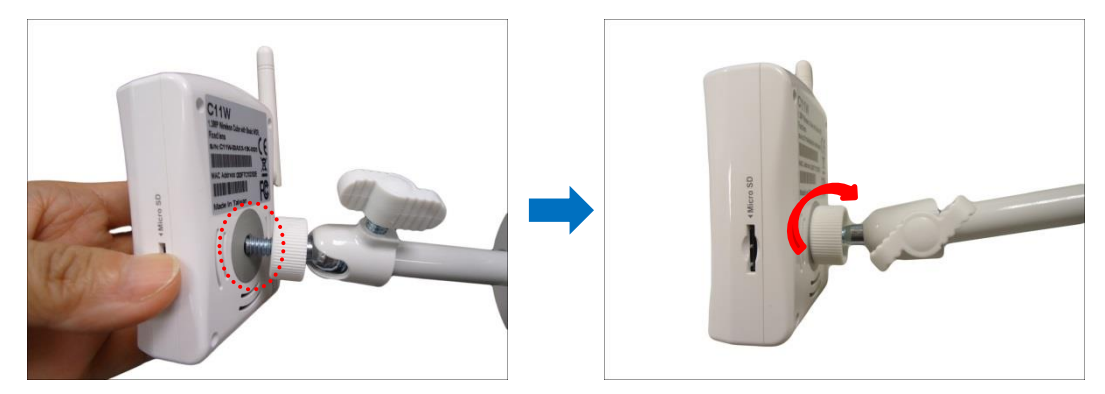

2. Adjust the tilt angle and tighten the knob to fix the camera position.

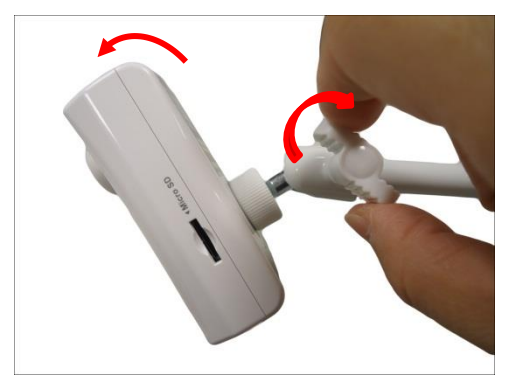

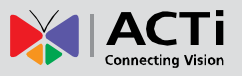

## <span id="page-13-0"></span>**Adjusting the Viewing Angle and Focus**

Based on the live view, adjust the camera viewing angle and focus to get the target view.

1. Loosen the knob and tilt the camera towards the target view.

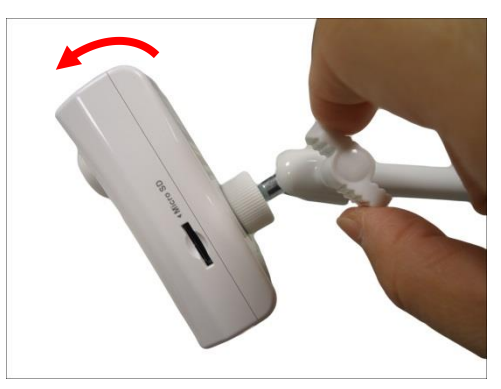

- 2. Tighten the knob to fix the camera position.
- 3. The camera comes with a pre-fixed focus applicable for most environments. If there is a need make adjustments when viewing the camera Live View, turn the lens left or right to adjust the focus.

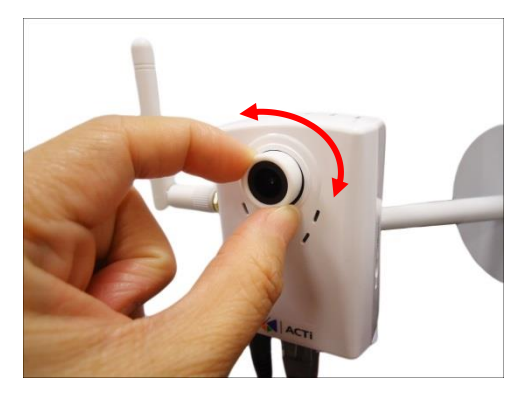

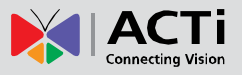

## <span id="page-14-0"></span>**Connecting for the First Time**

When setting up the camera for the first time, the setup must be done by wired connection using Ethernet even if the camera will be used wirelessly. To do the initial setup, the camera and the PC must be connected to the same network access point, such as a router. Also, set the PC default browser to **Microsoft Internet Explorer**.

- 1. Plug the camera power adapter to the power source. Once the camera is powered up, the power LED (amber) lights up.
- 2. Plug the Ethernet cable to the camera.

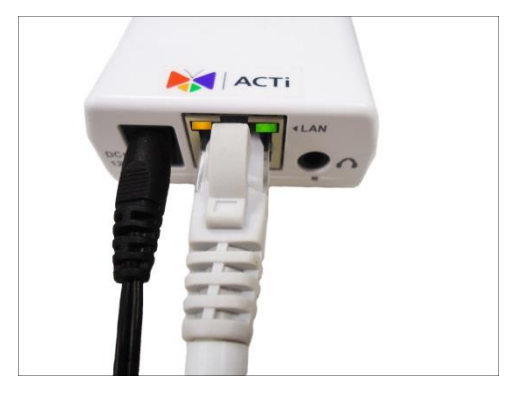

3. Plug the other end of the Ethernet cable to one of the LAN ports on the router.

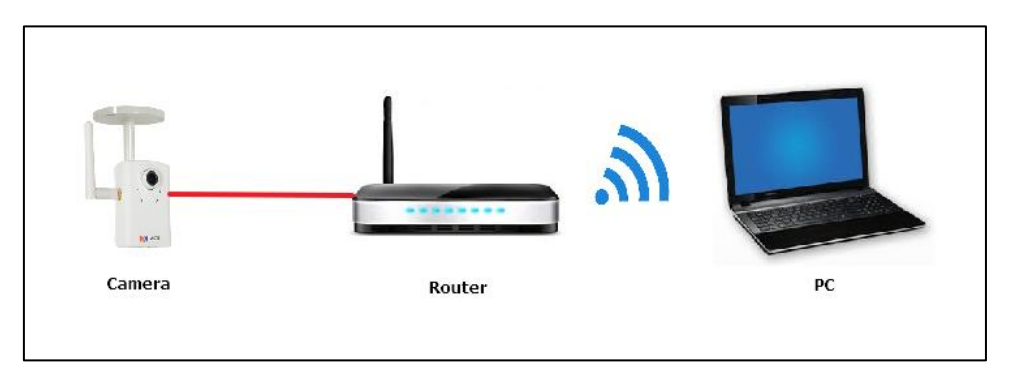

4. In Windows system, click **Network** and double-click on the camera model to open the Web Configurator page.

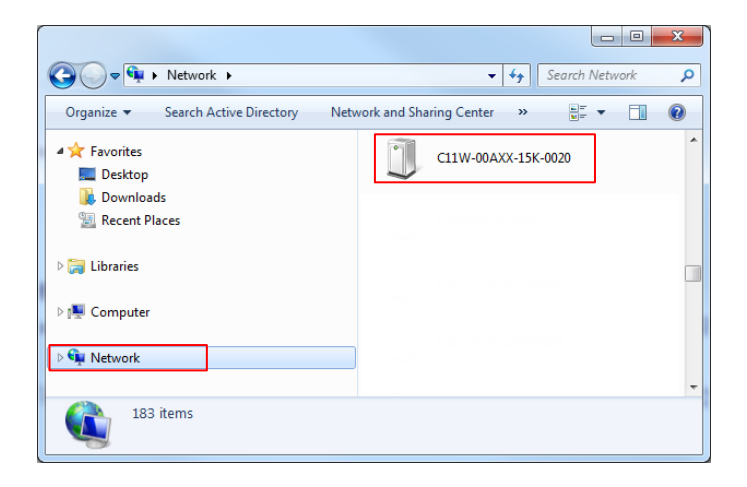

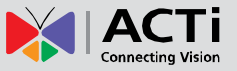

5. On the Login page, enter the default **Account** and **Password** and then click **Login**.

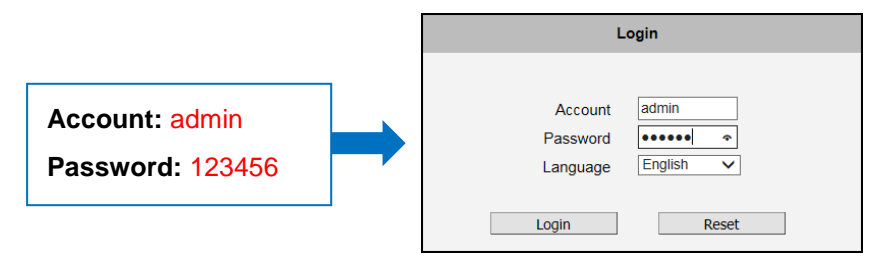

**NOTE:** Install ActiveX Control for video streaming management when prompted in Internet Explorer.

6. After login, the Live View page is displayed. Click the SETUP  $\mathbb X$  icon.

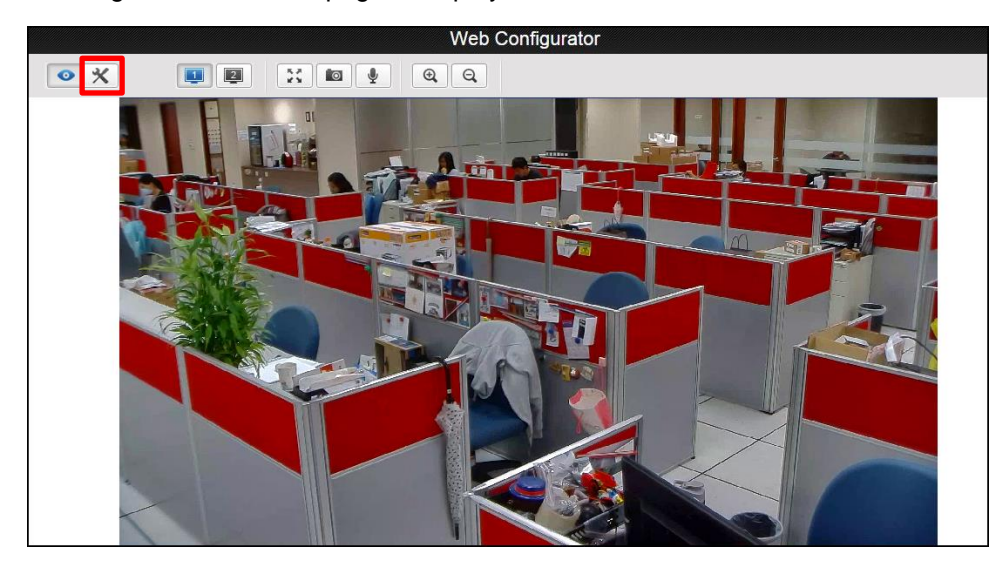

7. From the SETUP menu, click **IP Settings** > **WiFi**.

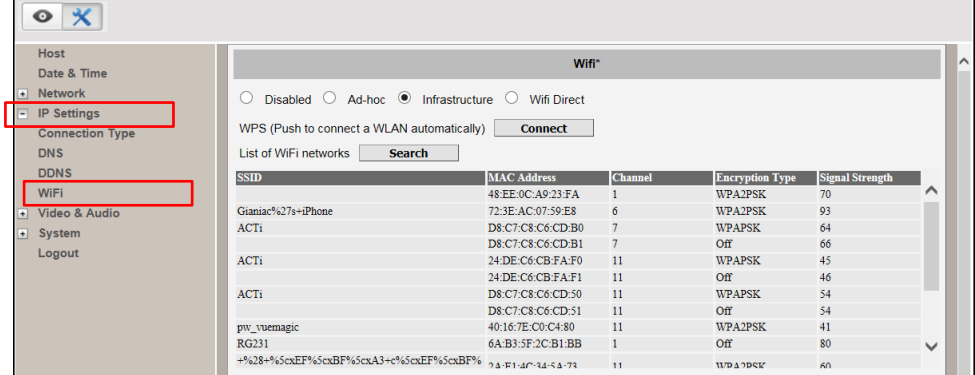

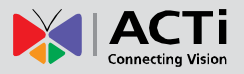

- 8. Setting up wireless connection can be managed by one of the following ways: **Wi-Fi Protected Setup (WPS)** or **Manual Setup**.
	- A. **Wi-Fi Protected Setup (WPS)**: WPS provides simple and secure wireless connection between the devices by pressing the WPS button on both devices. The router must have a WPS button (refer to Router documentation for details) to use this feature.

To connect or pair devices by WPS:

a. Press the WPS button on the router.

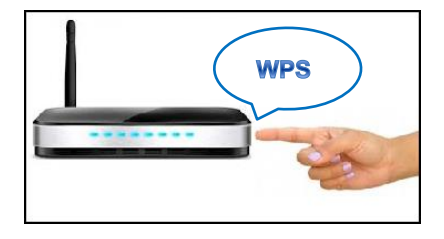

b. Click the **Connect** button on the Web Configurator.

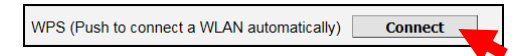

c. Pairing of devices may take a few minutes to complete. Once the camera is successfully paired with the router, the Amber LED will flash quickly.

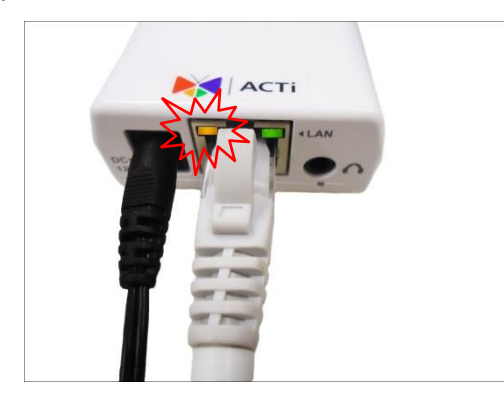

d. Disconnect the Ethernet cable from the camera. Wireless setup is complete.

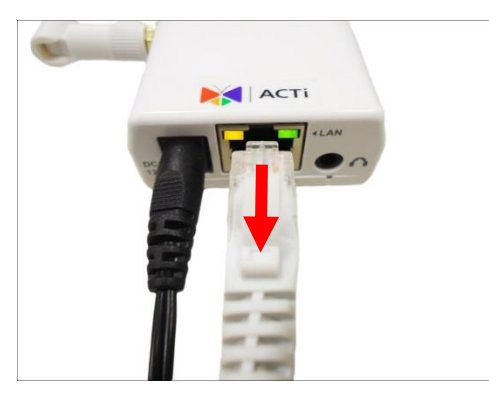

e. Access the camera via wireless network connection. See *[Accessing the](#page-19-0)  [Camera](#page-19-0)* on page [20.](#page-19-0)

**NOTE:** For more detailed information, refer to the Firmware Manual downloadable from [www.acti.com.](www.acti.com)

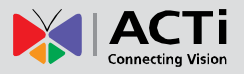

- B. **Manual Setup**: This function searches for the wireless network and lets the user to manually configure the wireless settings by entering the security mode, passcode and other required parameters to connect to the network.
	- a. On the **WiFi** page, click **Search** to list the available networks within the camera range.

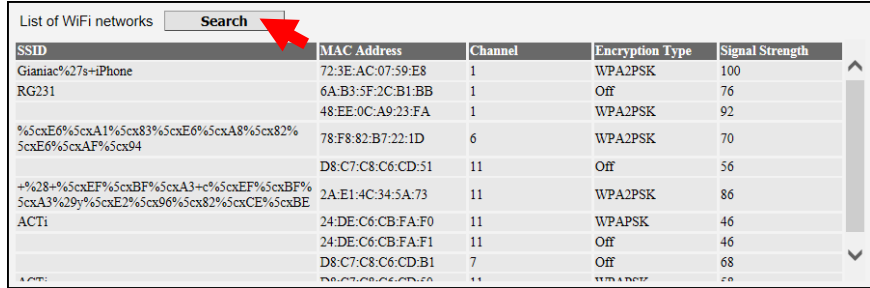

- b. Click the **SSID**, commonly known as the network name of the wireless network that you want to connect to.
- c. Scroll down the WiFi page to see the wireless network security settings. The displayed parameters change according to the configurations of the selected wireless network.
- d. Normally, wireless networks are encrypted for security and depending on the encryption type, may require WEP or WPA key. Enter the passcode on the space provided.

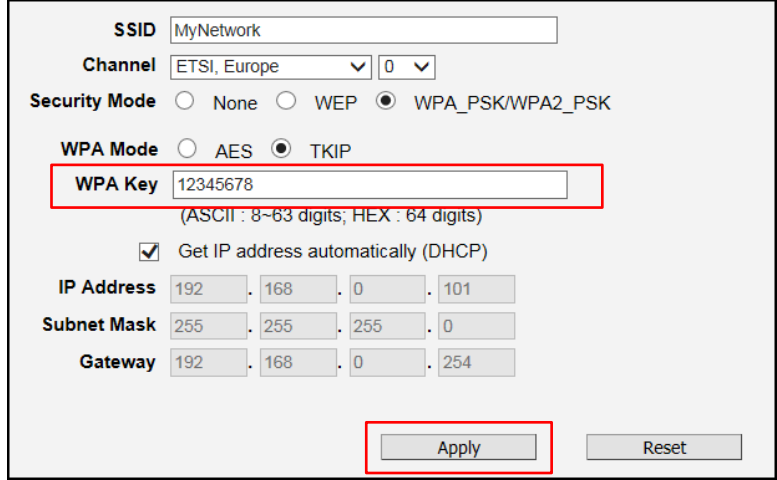

**NOTE:** Refer to the camera Firmware Manual for more detailed description of the wireless network settings.

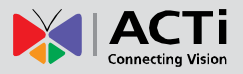

e. Then, click **Apply** to connect to the wireless network. Once the camera is successfully connected, the Amber LED will flash quickly.

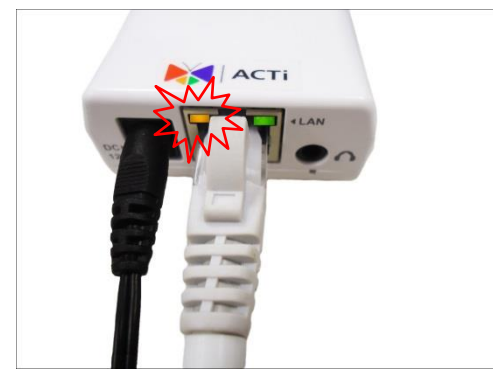

f. Disconnect the Ethernet cable from the camera. Wireless setup is complete.

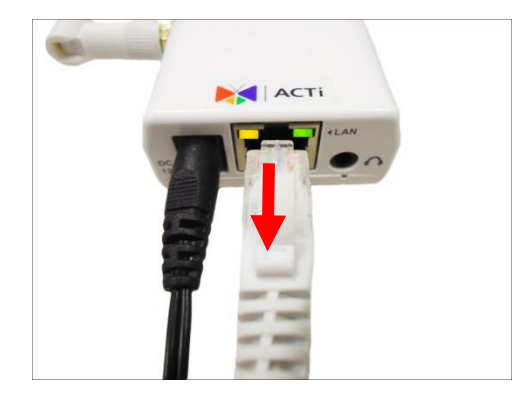

g. Access the camera via wireless network connection. See *[Accessing the](#page-19-0)  [Camera](#page-19-0)* on page [20.](#page-19-0)

<span id="page-18-0"></span>**NOTE:** For more detailed information, refer to the Firmware Manual downloadable from [www.acti.com.](www.acti.com)

## <span id="page-19-0"></span>**Accessing the Camera**

To access the camera live view, the camera and the PC must belong to the same network. A sample connection diagram is shown below.

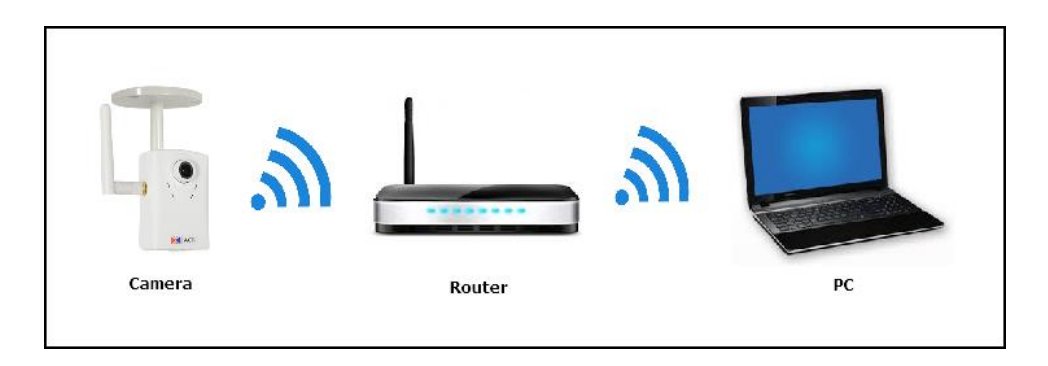

**The quickest way to discover the cameras in the network** is to use the simplest network search, built in the Windows system. In Windows system, click **Network** and double-click on the camera model to launch the default browser of the PC with the IP address of the target camera filled in the address bar of the browser already.

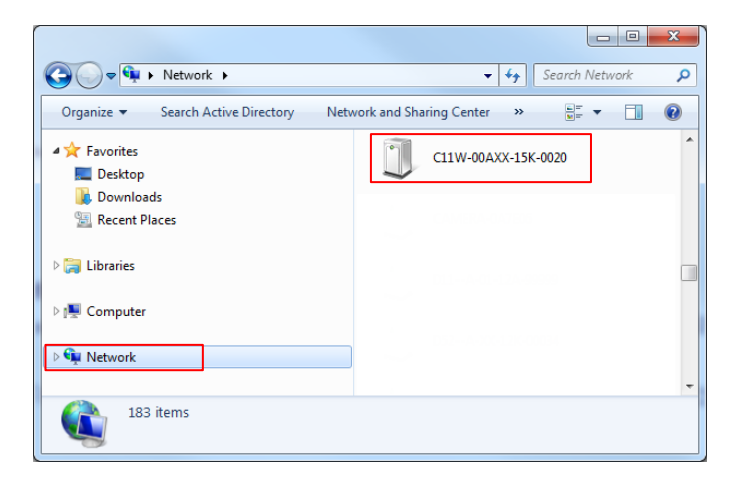

If you work with our cameras regularly, then **there is even a better way to discover the cameras in the network** – by using **IP Utility**. The IP Utility is a light software tool that can not only discover the cameras, but also list lots of valuable information, such as IP and MAC addresses, serial numbers, firmware versions, etc., and allows quick configuration of multiple devices at the same time.

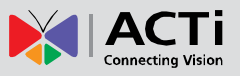

Search and downloand the latest IP Utility from [http://www.acti.com/DownloadCenter.](http://www.acti.com/DownloadCenter)

Upon launching of IP Utility, an instant report will be shown as follows:

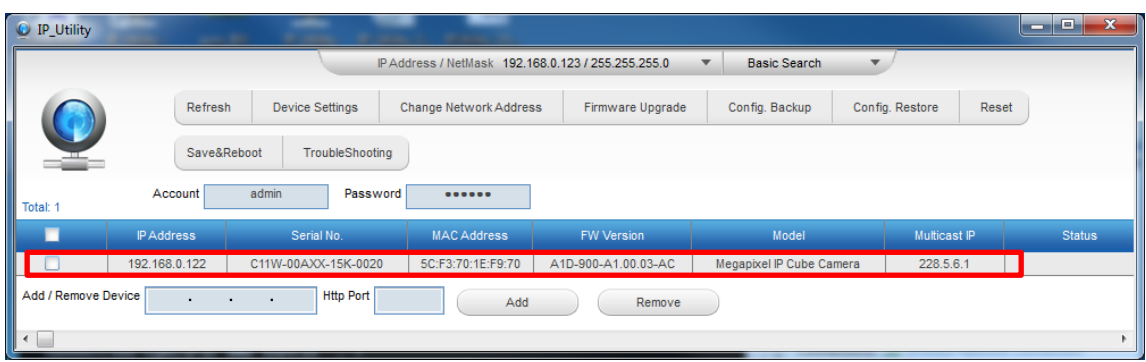

You can quickly notice the camera model in the list. Click on the IP address to automatically launch the default browser of the PC with the IP address of the target camera filled in the address bar of the browser already.

The user interface called **Web Configurator** appears with the Login page.

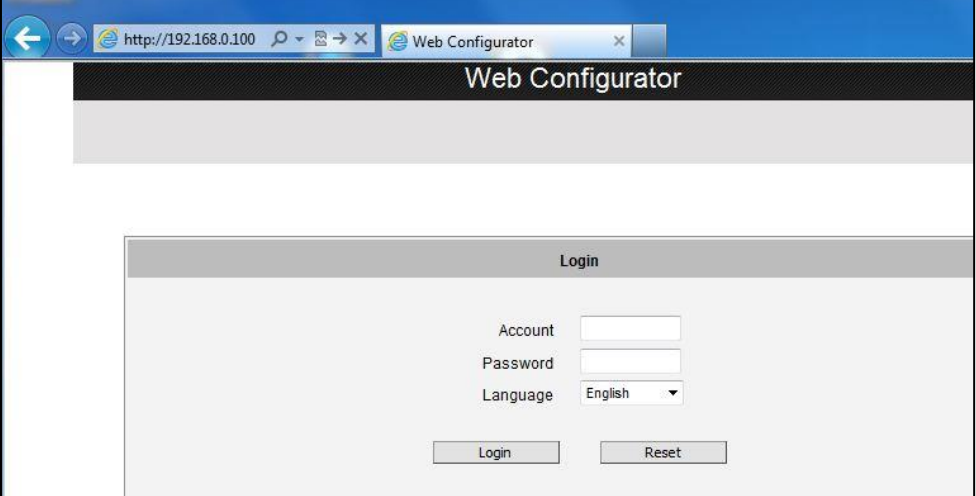

Enter the default **Account** and **Password** and then click **Login**.

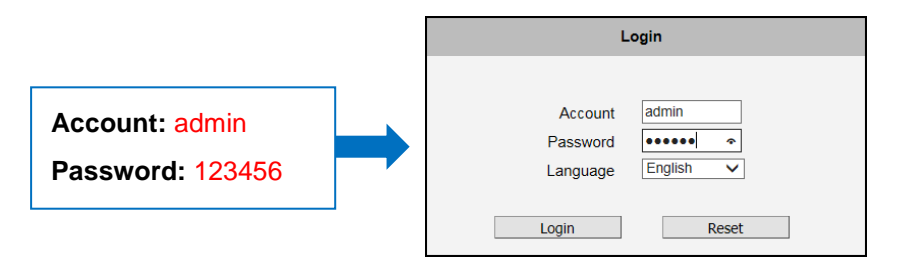

**NOTE:** For more detailed information, refer to the Firmware Manual downloadable from [www.acti.com.](www.acti.com)

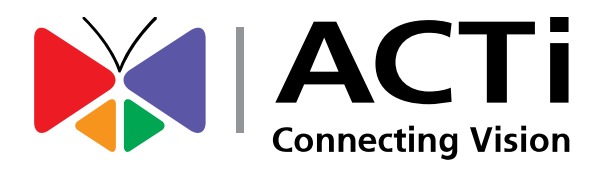

Copyright © 2016, ACTi Corporation All Rights Reserved 7F, No. 1, Alley 20, Lane 407, Sec. 2, Ti-Ding Blvd., Neihu District, Taipei, Taiwan 114, R.O.C. TEL : +886-2-2656-2588 FAX : +886-2-2656-2599 Email: [sales@acti.com](mailto:sales@acti.com)